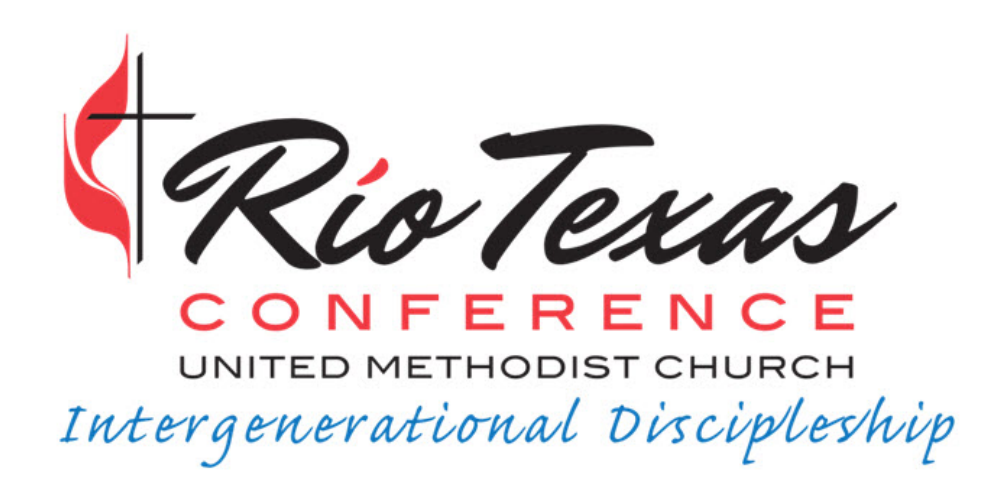

## **Instructions for Safe Gatherings Registration**

**All Applicants**

**Step 1:** Go to [www.safegatherings.com](http://www.safegatherings.com/) and click any of the links for "Get Started."

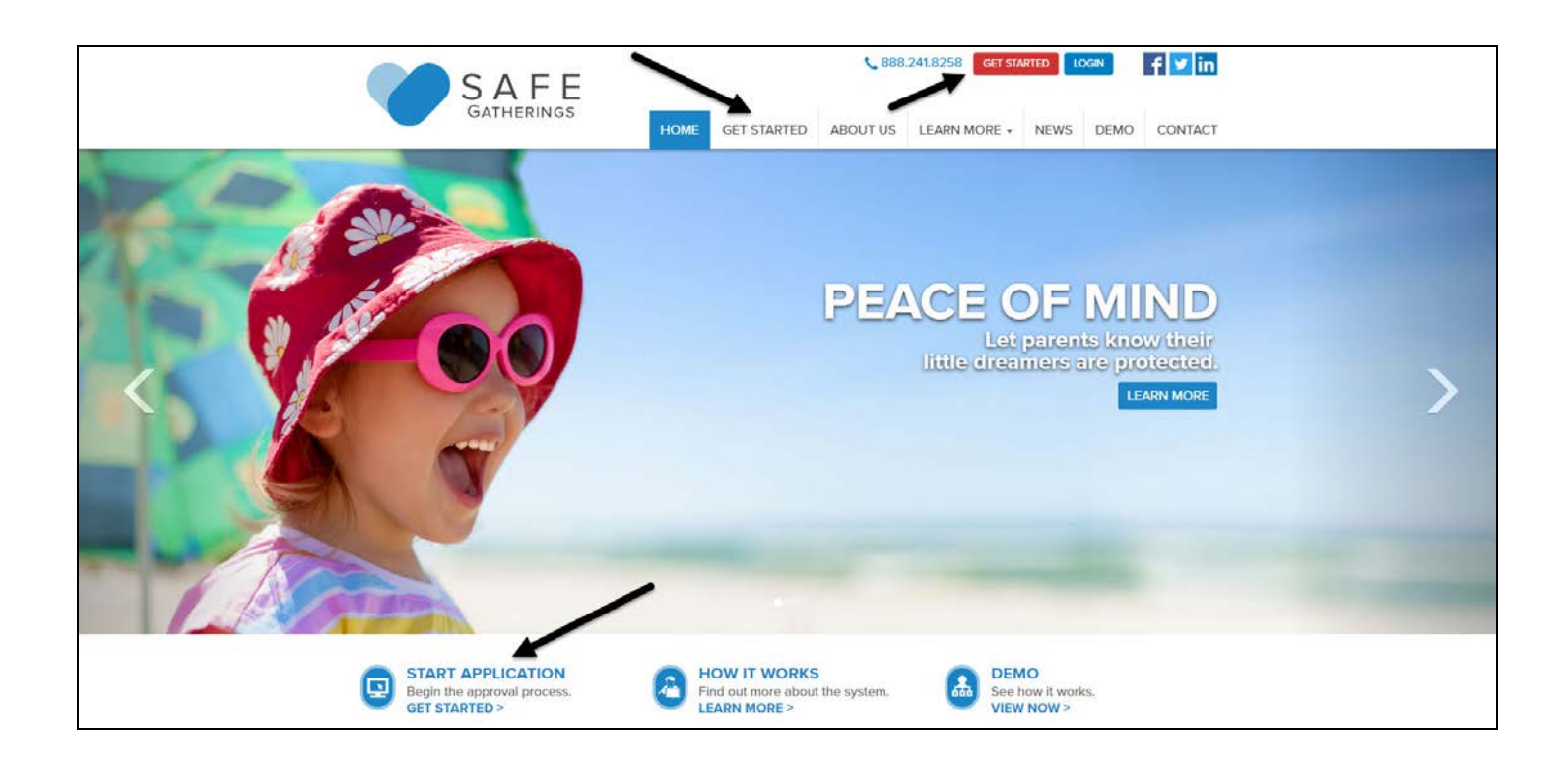

**Step 2:** Choose your Language Preference, Type of Organization (Church or Faith-Based Organization), Denomination, Country, and State. Then, start to type your church. In this example, we are using **St. Peters By the Sea**. When your church appears, select it from the dropdown box. The city of Corpus Christi will autofill. **If you are clergy**- you should select **your district** in this organization drop-down menu.

Then, fill in your First Name, Last Name, and Email. (*Note: An email address is not required but is recommended to allow for password retrieval and approval notification. If you do not have an email, check the box that says "None.")* If an email is provided, the form will automatically enter that email as your Username (you can modify the username).

Next, choose a Password and confirm the Password. Then, check the box that says "I'm<br>not a rob

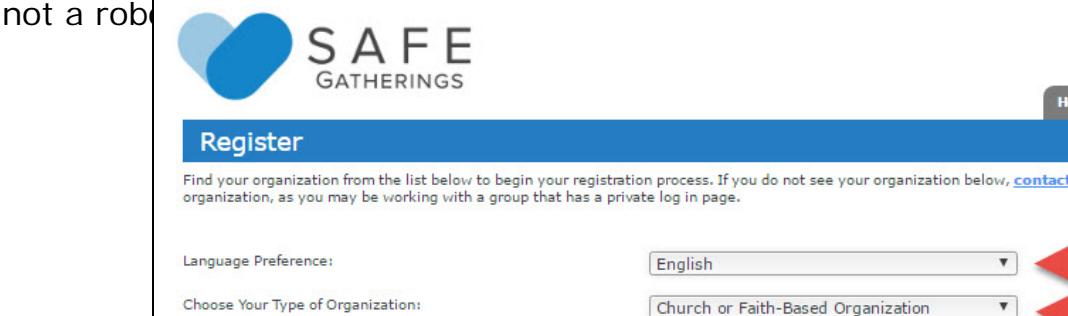

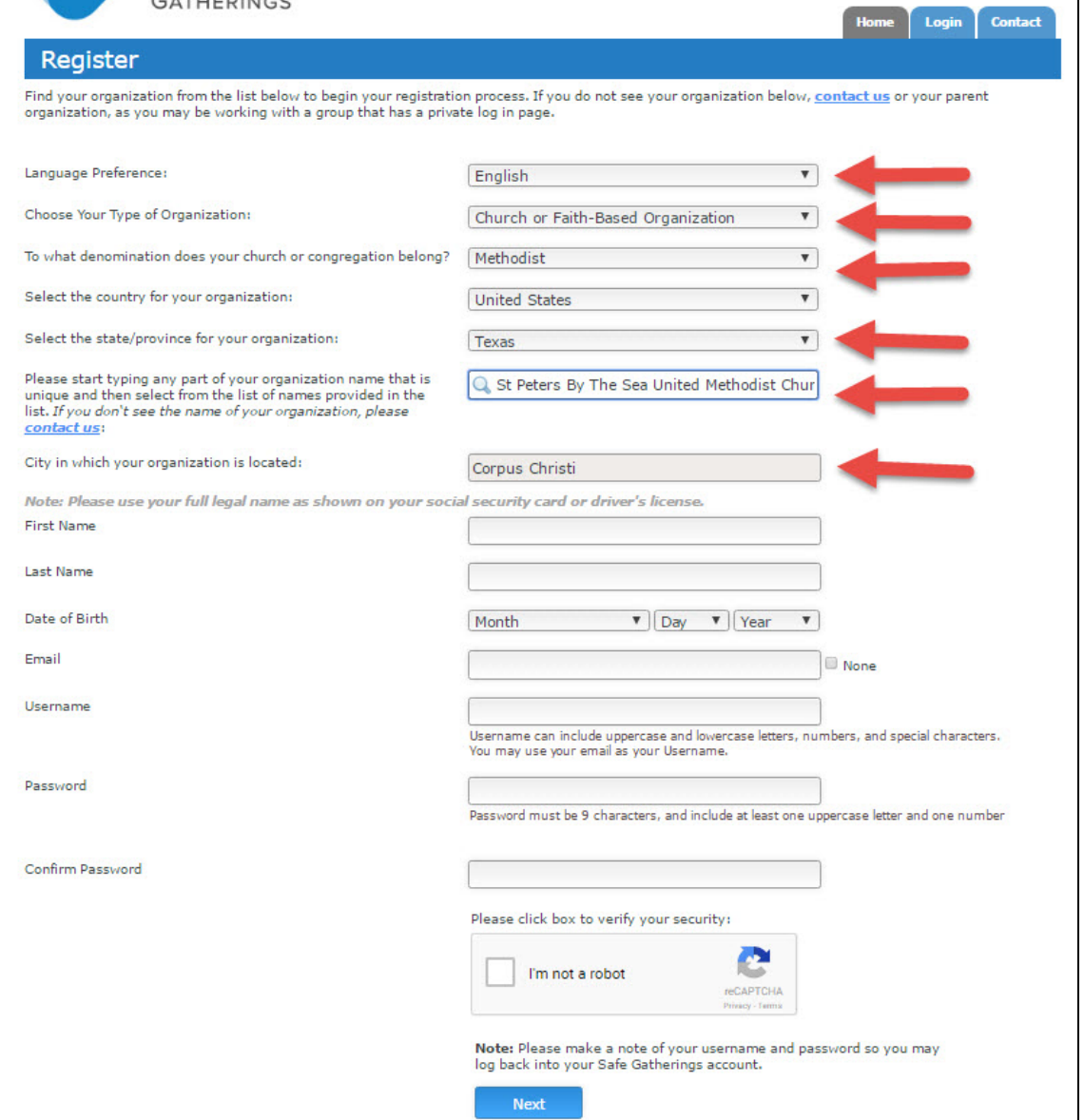

**Step 3:** Complete the rest of the registration, answering every question.

There are 6 registration screens to complete.

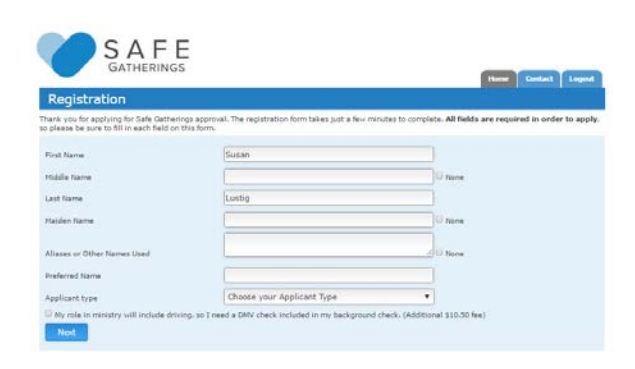

**Personal Info:** Your first name and last name will auto-fill based on the first registration screen. Fill out Middle Name, Maiden Name, and any Aliases to make sure the background check covers the correct person. The Preferred Name will automatically combine your first and last name unless you manually click on that field to enter information.

**Applicant Type**: Choose from the list of applicant types.

**DMV Check:** If you will be driving as part of your service to the Conference, you will check the box at the bottom of the page that adds a DMV check to the background check.

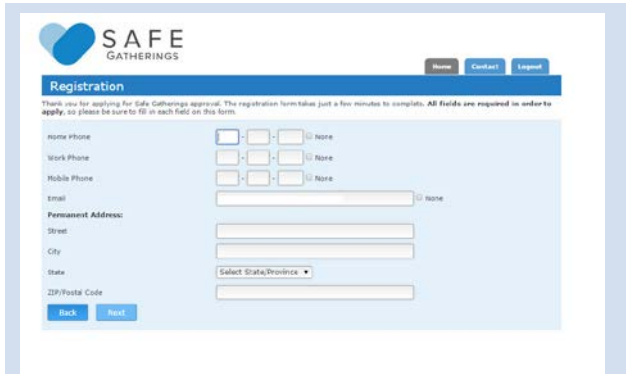

**Contact Info:** Please input all available phone numbers. Safe Gatherings keeps all data collected private. It is used solely for the purpose of screening and contact from Safe Gatherings as needed. If you've provided an email address, it will auto-fill from the first registration screen.

**Permanent Address:** This should be your current residence.

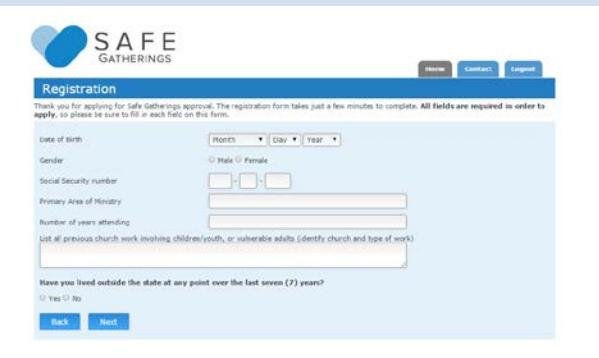

**Confidential Information:** Date of Birth, Gender, and Social Security Number are required for background screening.

Next, fill out Primary Area of Ministry, Number of Years Attending, and list previous church work involving children, youth, or vulnerable adults. Finally, check "Yes" or "No" to the question regarding whether you've lived outside the state over the past 7 years.

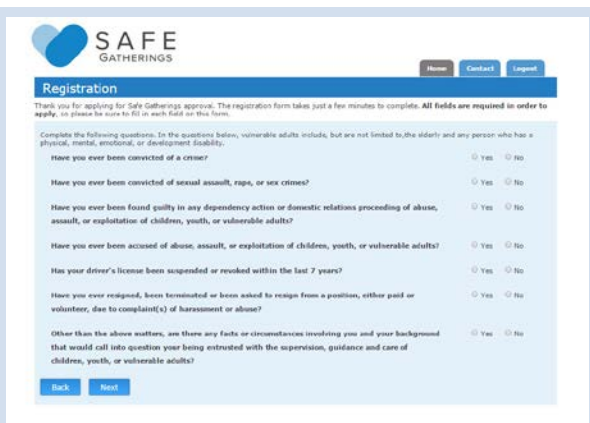

**Questionnaire:** Answer the questions truthfully and to the best of your knowledge. If you answer "Yes" to any of the questions, the form will ask you to provide additional information.

## SAFE News, Contact Logard .<br>Nask vou for applying for Safe Gatherings approval. The registration form takes just a few minutes to complete, All fields are re<br>pply, on please be sure to fill in each field on this form. Clergy Refer When choosing your inferences, please select a<br>clergy inference and is professional inference<br>that you have known ling enough for them to<br>have a good understanding of your character. trui.  $\begin{picture}(180,10) \put(0,0){\line(1,0){100}} \put(10,0){\line(1,0){100}} \put(10,0){\line(1,0){100}} \put(10,0){\line(1,0){100}} \put(10,0){\line(1,0){100}} \put(10,0){\line(1,0){100}} \put(10,0){\line(1,0){100}} \put(10,0){\line(1,0){100}} \put(10,0){\line(1,0){100}} \put(10,0){\line(1,0){100}} \put(10,0){\line(1,0){100}}$ If you do not know a slepy member well, you mer use a charch staff member or a second professional reference. If you do so, you must<br>half cooler view was the staff member of the state fully cooler vity you are not using a ofessional Reference - must be over 18 and not related to you.<br>Name .<br>They may not use a furnity member as any of your coformers. <u>general</u>  $E$ rnal  ${\scriptstyle \begin{picture}(100,10) \put(0,0){\dashbox{0.5}(100,0){ }} \put(15,0){\circle{10}} \put(15,0){\circle{10}} \put(15,0){\circle{10}} \put(15,0){\circle{10}} \put(15,0){\circle{10}} \put(15,0){\circle{10}} \put(15,0){\circle{10}} \put(15,0){\circle{10}} \put(15,0){\circle{10}} \put(15,0){\circle{10}} \put(15,0){\circle{10}} \put(15,0){\circle{10}} \put(15,0){\circle{10}} \$ As a sersor in authority, it is me responsibility to refrain from any sessai contact with, respect the boundaries of, and prevent abuse of children,<br>youth, and/or voriender adults in my care. I will follow all polices and I certly that the education I have provided in my application is true and correct. By submitting this application, I hardly request and authorize fails.<br>Galleryope in traded hadaptened checkles for the suspected debiancy i 1 understed and spre that Cab Caberng will review on septistics band on the response and informates received. I adhering fall Cathering<br>To share my application status, relate information, and the approval response and manu  $\langle \hat{\mathbf{n}} \rangle_{\mathbf{r}} = \langle \hat{\mathbf{n}} \rangle_{\mathbf{r}} \hat{\mathbf{n}} \rangle_{\mathbf{r}} \mathbf{n} \rangle_{\mathbf{r}} \mathbf{n} \rangle_{\mathbf{r}}$

**Reference Requests:** Please input information for 2 people to be contacted via email to provide references on your behalf. One is for a clergy reference, and the other a lay or professional reference. Neither should be related to you.

**Conditions/Terms of Service:** Be sure to read and fully understand the conditions, as well as the Terms of Service as they are stated on the Safe Gatherings website.

Finally, click the "Finish and Register" button.

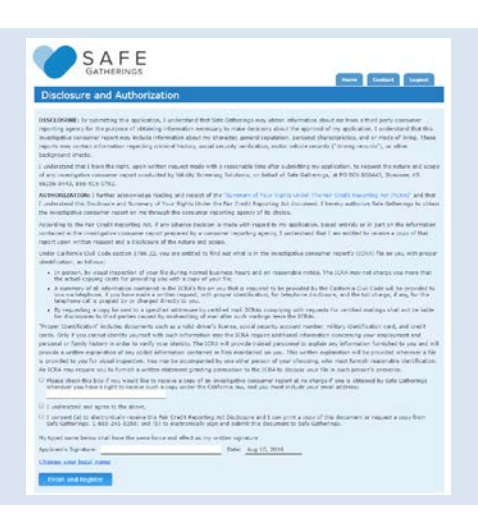

**Disclosure and Authorization:** Read the Disclosure and Authorization information regarding the Fair Credit Reporting Act. Fill in the blanks/checkboxes at the bottom, including the Signature line.

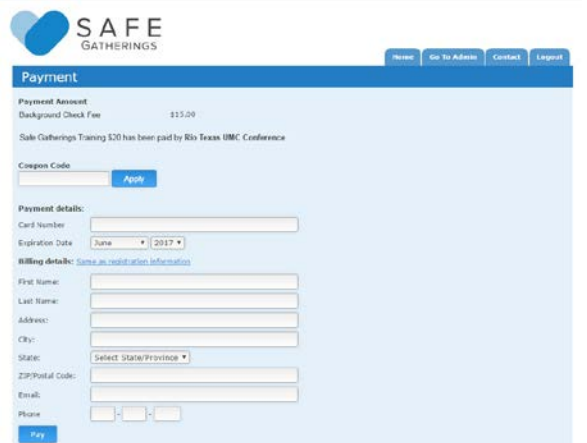

**The Rio Texas Conference** has chosen to pay for the training portion for its applicants. The applicant is responsible for payment of the background check portion of the application unless the individual church has chosen to pay that part of the fee for its applicants. Once you pay any amount due by credit card on this page, a background check will be ordered as required and you can begin your training.

## **Step 4: Application Status Dashboard and Training Gateway**

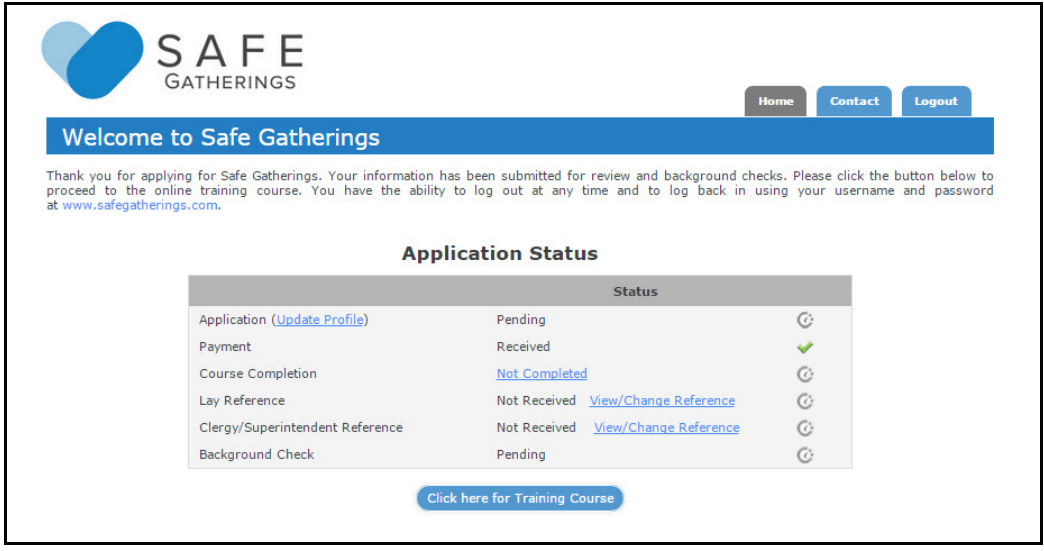

This screen is your application status dashboard. It shows the status of your application and is also your gateway to the training course. You may login to your account at any time to view your current status.

To begin your training, click the blue button at the bottom of the page that says, "Click here for Training Course."

## **Thank you for using Safe Gatherings, and for your service!**